# SuccessFactors: Recruiting/Onboarding Quick Reference Guide

**OFFER APPROVAL** 

Last Revised: 06/24/2019

# Overview

Welcome to SuccessFactors! This Quick Reference Guide (QRG) was created to provide detailed guidance on how to initiate the Offer Process for a candidate. This guide will review the following:

- How to initiate the offer process after selecting a finalist.
- How to create the Offer Approval and route approval.
- Creating the Offer letter is covered in a separate guide.

## THE OFFER PROCESS

The offer process is initiated after candidates have been reviewed and/or interviewed and a finalist has been identified. The process may vary by business unit.

NOTE: Please consult your entity HR department for more information about your unit's business process. The offer process in SuccessFactors does not replace the interaction with HR to determine the appropriate amount of the offer or the conversation with the candidate discussing the offer. It is the method of recording the information about the offer after a candidate has accepted verbally.

Once an offer is accepted, the Hiring Manager or designee will enter a final disposition reason/code for all non-selected candidates. At this point in the selection process, all nonselected candidates will receive an email notification informing them of their status. For more information about the Offer Process, watch the Candidate Review – Offer Process training video.

For additional details on working with SuccessFactors, online training videos are available and be can found on the Manager's Section of the HR Website under Recruitment and Hiring via the following link:

https://hr.duke.edu/managers/recruitment/successfactors.

# **Offer Process Definitions**

The offer process contains **two steps** – the **Offer Approval** and **Offer Letter** (covered in a separate guide). The **Offer Approval** is used to collect the data that populates the Offer Letter, moves to Onboarding, and into the Hire or Transfer iForm.

- The **Offer Approval** or **Offer** is the container holding the detailed offer information based on the selected template and the associated Ad hoc approver.
- The **Offer Template** is chosen by the initiator and determines the list of fields in the Offer detail.
- The **Offer Detail** is the list of fields available in the Offer Approval after choosing the template.

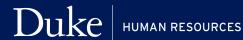

- The **Ad hoc Approver** is the initiator or other person who approves the Offer Approval.
- The **Offer Letter** is the letter generated from the information in the Offer Approval (Covered in separate Guide).

## **LOG IN**

- 1. The tool is accessible via the Duke@Work portal. Click the Candidate Selection tab.
- 2. On the **Home** screen, locate and click on Recruiting.

## **JOB REQUISITIONS**

- 3. The default page, **Job Requisitions** will display.
  - a. Click on the numbered hyperlinked under the Candidates column to open the Candidates View.

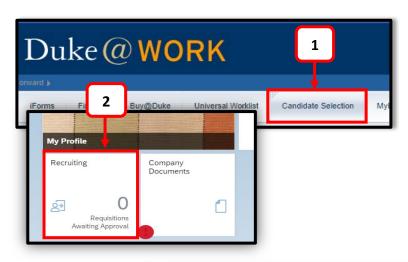

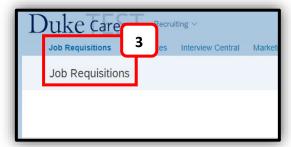

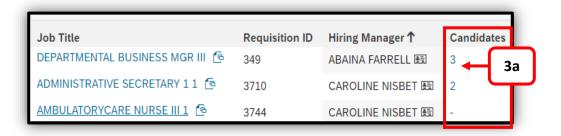

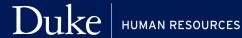

# **INITIATE AN OFFER**

# **CANDIDATES VIEW**

4. The offer process begins by moving the final candidate from the **Interview** step to the **Offer** step in the Talent Pipeline.

To initiate the offer process:

- a. Click on the Candidate's Name.
- b. Under Application, change the Candidate Status to Offer.
- c. Update the second drop-down with the appropriate Offer stage. See page 3, for a detailed description of Offer Statuses.
- d. Click Save.

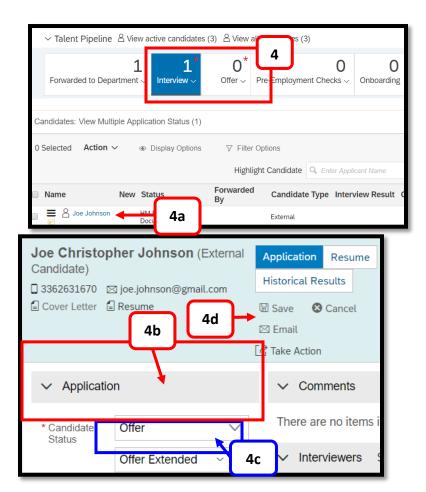

| OFFER STATUS DESCRIPTIONS                                         |                                                                                                    |
|-------------------------------------------------------------------|----------------------------------------------------------------------------------------------------|
| Offer Requested                                                   | This step is required by your business units' recruitment or hiring process. This optional status triggers an email notification to the Hiring Team stating that the candidate is ready for an offer. This status is often used by business units that have central functions for sending standard offers. |
| Offer Extended                                                    | When a verbal or written offer is made. This status enables the Offer Approval process through the Take Action link.                                                                                                    |
| When Offer Extended is chosen, additional statuses are available: |                                                                                                    |
| Offer Accepted                                                    | Use if the candidate accepts the employment offer.                                                                                                    |

| Offer Declined  | Use if the candidate declines the employment offer.                             |
|-----------------|---------------------------------------------------------------------------------|
| Offer Rescinded | Use if an offer is extended, but circumstances dictate rescission of the offer. |
|                 | Please contact your Entity HR department BEFORE rescinding any offer.           |

### **OFFER APPROVAL**

5. The candidate is moved to the Offer Extended status when a verbal or written offer is made. This status enables the Offer Approval process through the Take Action link.

> **NOTE**: This action is required. Pointing your mouse at the **Offer** will cause the other options to appear. Clicking on Offer does nothing.

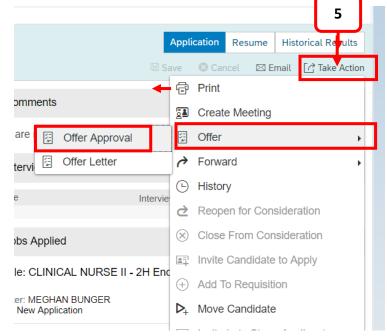

#### **OFFER TEMPLATES**

The Offer Approval Screen will open. Offer Templates provide a

method of collecting offer specific data that populates the offer letter and is forwarded to Onboarding and iForms. This is the data that will populater the Hire or Transfer iForm.

There are two version of the **Offer Template**; Bi-weekly and Monthly. The templates are the same except for:

- The **Bi-weekly Template** has Weekend Option, Daily Work Hours and Hourly Rate. Annual salary is based on actual hours worked and is not included.
- The **Monthly Template** has Monthly Rate with a corresponsing Annual Salary and does not include Weekend Option and Daily Work Hours.

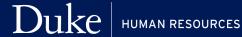

## SUCCESSFACTORS: OFFER APPROVAL

- 6. Select the **Offer Template**.
  - The Offer Details fields are now displayed in the Offer and the ad-hoc approver section has shifted to the bottom of the page. The required fields are marked with an asterisk (\*) at the beginning of the label.

The example is using the Bi-weekly Template. The next few pages will show screenshots of the Offer Details fields with required fields highlighted. Not all fields available are displayed.

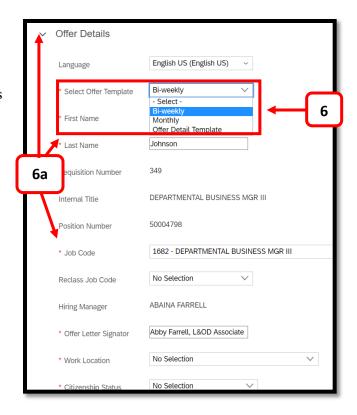

# OFFER DETAILS SCREEN

# INSTRUCTIONS FOR REQUIRED FIELDS

- 1. Review the candidate's First and Last Name. This is the name that will appear on the Offer Letter.
- 2. Ensure the **Job Code** is correct. Changing it will have no impact.
- 3. The Reclass Job Code is used to reclassify jobs within a clinical ladder. Only eligible job codes are listed.
- 4. The Offer Letter **Signature** is the name that is going on the Offer Letter. This can be the manager or someone else.
- 5. Select the Work **Location**. The drop-down list (or type ahead) includes a listing of Duke physical locations. Additionally, at the bottom

of the list are remote locations for both NC locations that are not specifically listed and the states in which Duke is registered to do business. These are pre-fixed with the Remote – XX (RMXX) where XX indicates the state.

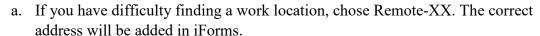

- b. The work location is what determines what tax forms will be presented to the candidate in Onboarding.
- c. This information is shared with Identity Management and Parking and can assist helping the candidate choose the best parking location.

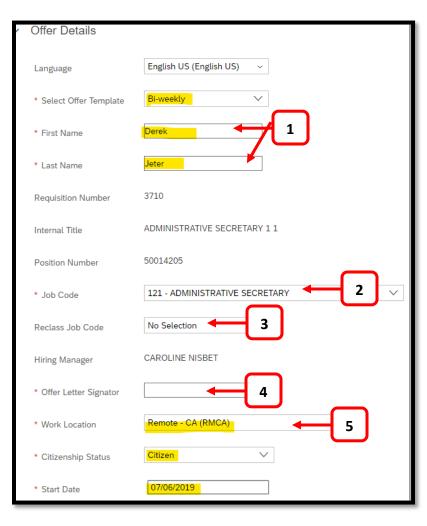

#### SUCCESSFACTORS: OFFER APPROVAL

6. Select the Citizenship Status. A candidate's Citizenship Status should be confirmed as part of the interview process. The candidate has responded to questions in the job

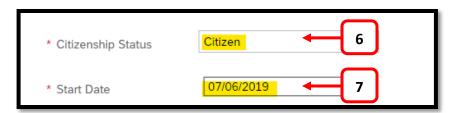

application that indicate additional consultation with Visa Services may be required. This should be done before the offer.

7. In the **Start Date** field, enter the expected first day of work.

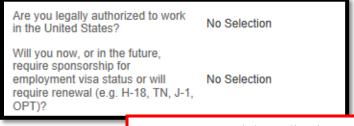

**NOTE**: From job application.

8. In the Hourly Rate field, enter the appropriate rate. If you select the Monthly Template, a monthly rate will be required.

- 9. In the **Contract** field, select the contract based on the number of hours per week the candidate is expected to work.
- 10. In the Weekend Option field, select Yes or No. Yes, indicates the candidate is working a weekend schedule. This will remind the iForms initator to choose the correct employee subgroup.
- 11. In the Daily Work Hours field, choose the appropriate option -4hr, 8hr, 10hr or 12hr.
- 12. In the Hours Per Week field. enter the number of hours the candidate is expected to work.

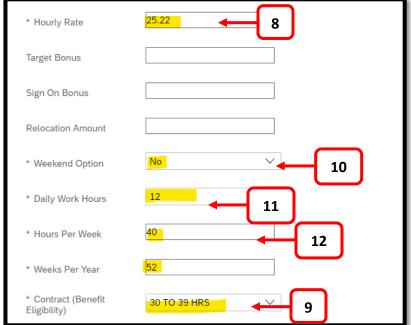

#### SUCCESSFACTORS: OFFER APPROVAL

13. In the **Relevant Experience** field, select the years of relevant experience. This is a required field in the Health System and PDC. This shoul be entered as the total amount of experience as of October 1 for the year that you are in. For example, you are hiring somone July 1, 2019 the total experienced (completed/worked) entered should be as of

October 1, 2019.

- 14. In the **Education** field. select the highest degree for the candidate.
- 15. Use the **Save** button at the bottom of the page to check entries.

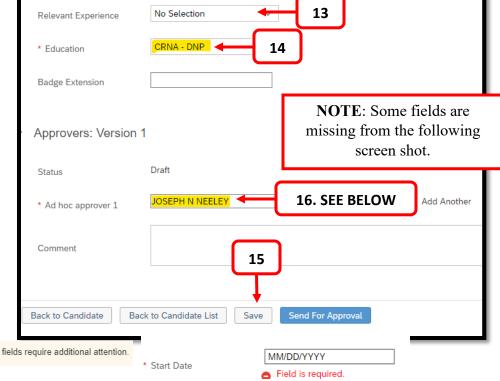

A message will alert you to errors and the fields in

Alert Changes saved. Some fields require additional attention.

#### **OFFER APPROVAL**

16. The **Offer Template** must be approved by either the initiator of the offer or an ad hoc approver. The Ad hoc approver box is a type ahead and will display options as you type the name. Choose the appropriate name from the list.

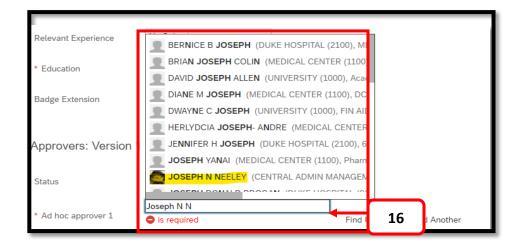

17. After selecting the Ad hoc approval select **Send for Approval**. In this case, the initator is the approver.

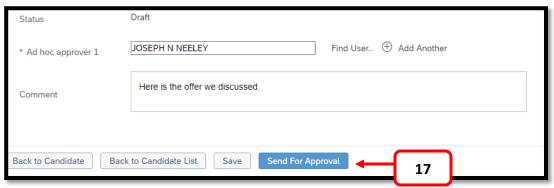

18. Notice the confirmation pop-up message informing you are sending the Offer Detail for approval. Select Yes, to continue or NO, to return to the Offer Template.

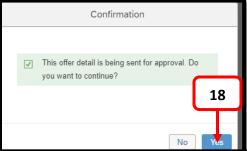

19. The Initiator can approve the Offer from the same screen after responding to the Offer detail popup message. Select Approve.

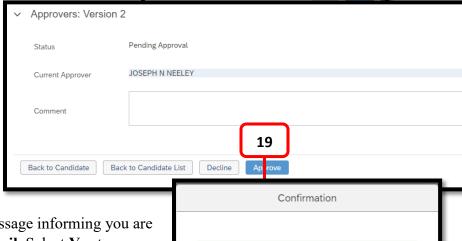

20. Notice the confirmation pop-up message informing you are approving the Offer Detail. Select Yes to continue.

21. If you sent the **Offer** to another person for Approval and respond to the confirmation popup, the only options are to go Back to the Candidate or Back to the Candidate List.

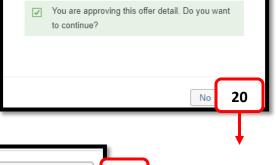

Back to Candidate

Back to Candidate List

21

# AD HOC APPROVERS

The Ad hoc Approver will receive an email notifying them that approval is waiting.

- 1. A new tile will appear on the landing page in SuccessFactors. Click on the tile to show the Approval Request.
  - a. Selecting the **Pending** Offer Approvals hyperlinked text will take the approver to the Offer Detail. The approval process follows the steps outlined above.

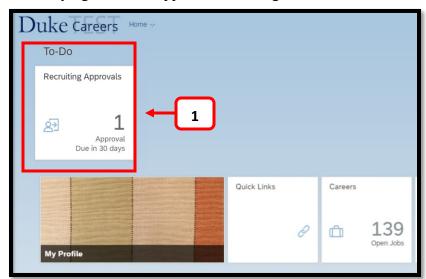

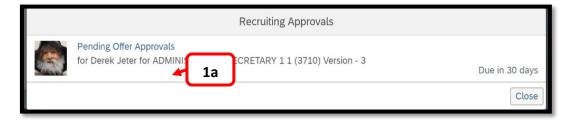

# OFFER LETTER APPROVAL/DECLINE

The Offer has now been approved. You can now generate the Offer letter which is covered in a separate guide.

2. Select **Take Action** and then **Offer** and then select **Offer Letter**.

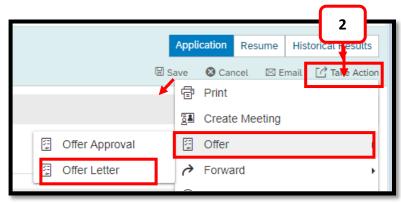

## **Declined Offers**

Declining the **Offer** does not reject the offer. It allows the initiator to make changes and resend for approval. Navigate back to the **Offer Approval** and use the **Edit Offer Button** on the top right had side of the **Offer Approval** to make changes to the Offer.

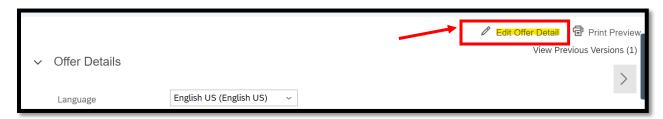

If you have questions about the Offer Process and Offer Approval, please contact your entity HR Department or refer to the Contact Resource page, found in the Managers section of the HR Website under Recruitment and Hiring.

https://hr.duke.edu/managers/recruitment/successfactors.